## [Terug naar index](http://www.janalbregtse.nl/PSPX9/) Een kleur op foto vervangen door andere kleur. PDF

Oefenfoto Killetje Nieuwe Sluis [HIER](http://janalbregtse.nl/PSPX9/kleuren-wisselen/oefenfoto.jpg)

Klik met je linker muisknop op de oefenfoto, foto opent in browser… klik met rechts op foto.. kies met links voor kopiëren.. klik met je **rechtse muisknop** op de **Body van je PSPX9** .. kies met rechts plakken als een **nieuwe afbeelding** in je PSPX9

Op een foto kan men een kleur wijzigen naar een andere kleur, met het gereedschap kleur vervangen… de mogelijkheden zijn groot. Ga aan de linkerkant naar gereedschap nr.10 (van bovenaf)

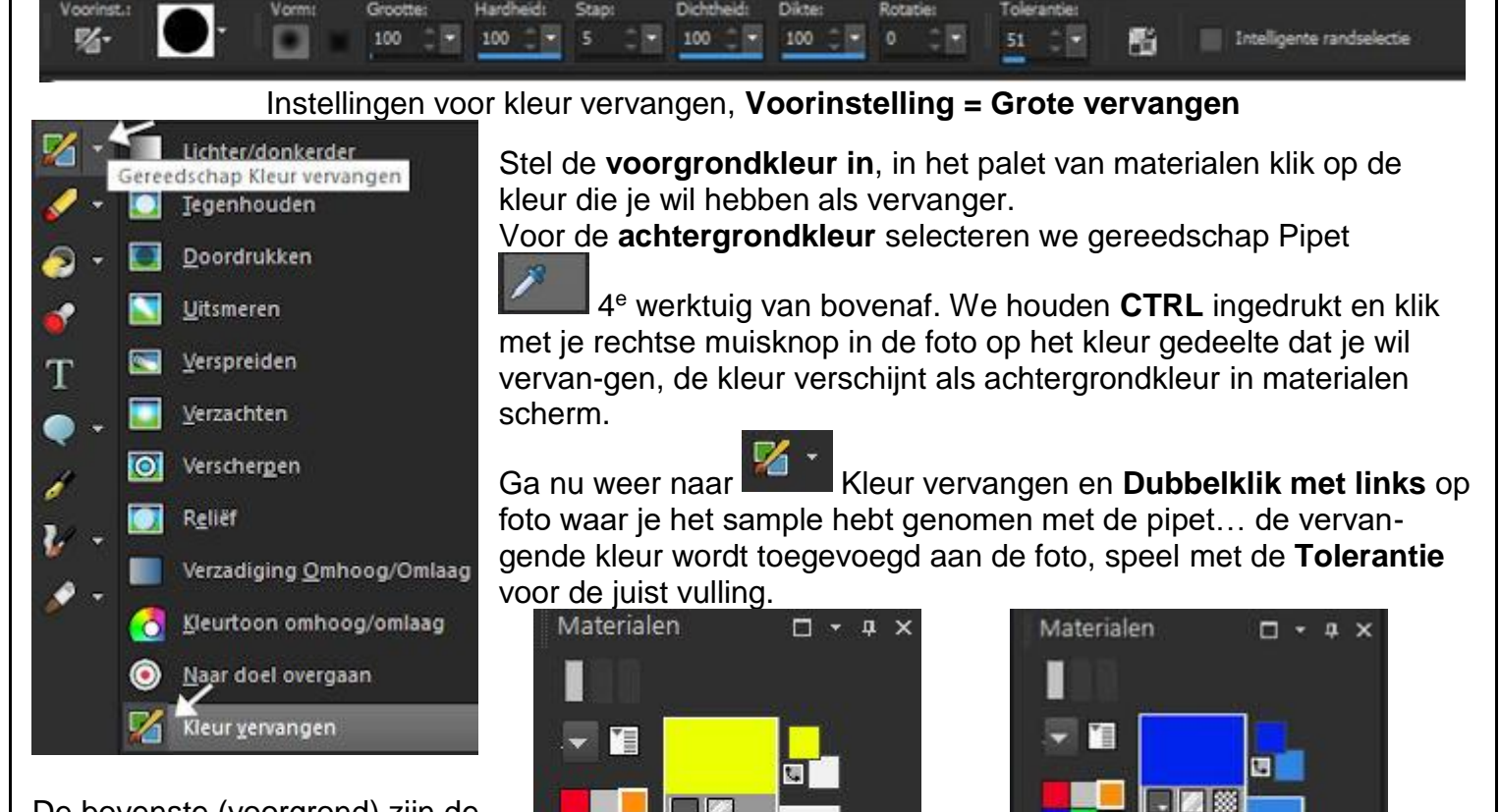

De bovenste (voorgrond) zijn de gebruikte vervangende vulkleuren, de onderste (achtergrond) zijn de echte kleuren op de foto.

Zie **HIER** voor een groter formaat van de oefenfoto met vervangende kleuren.

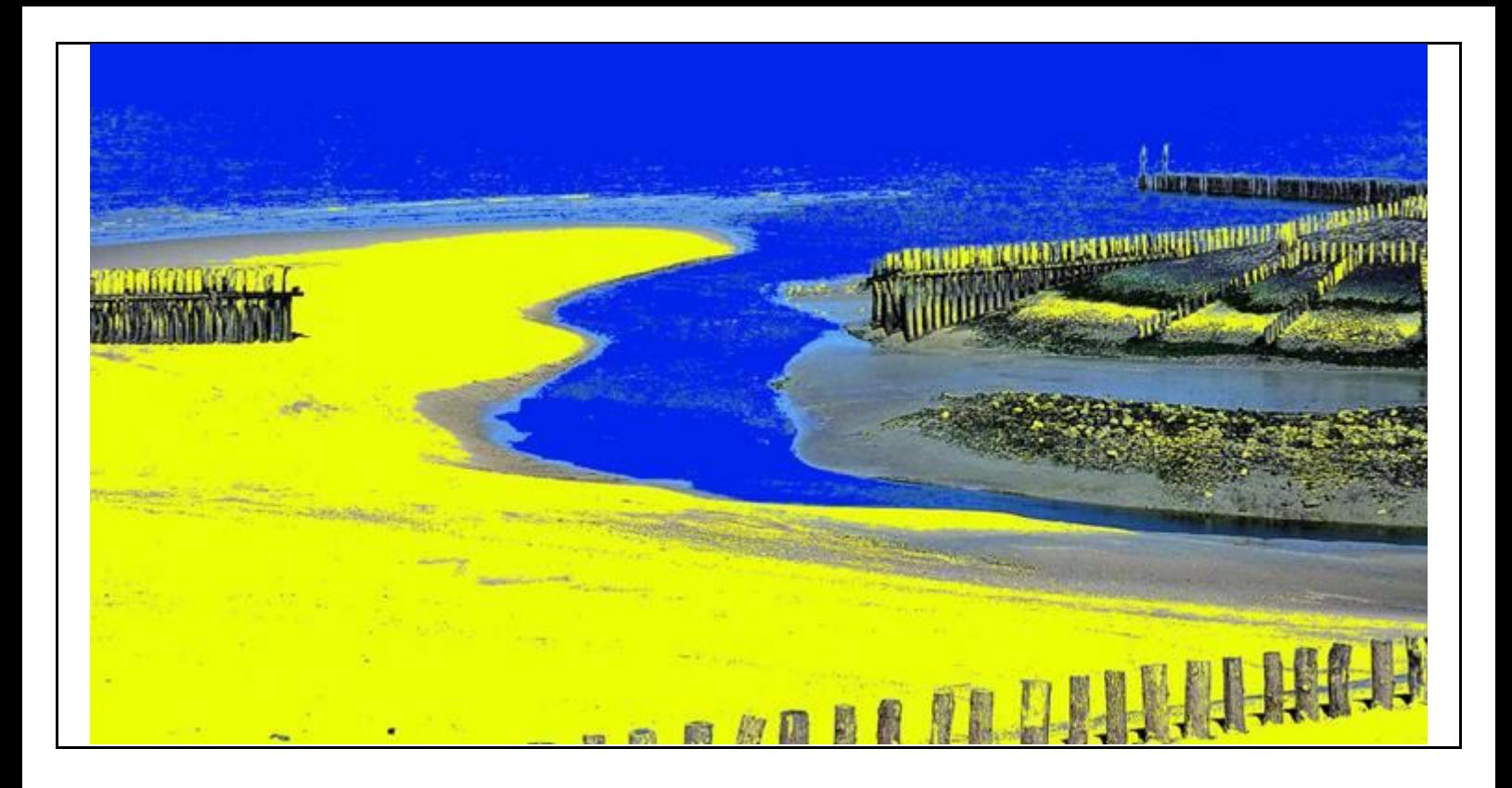